# **SSL** 伺服器數位憑證 **Tomcat 6.0**

伺服器操作手冊

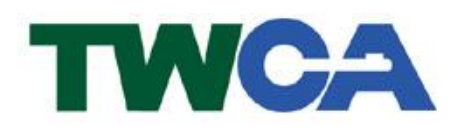

臺灣網路認證股份有限公司 **TAIWAN-CA. Inc.** 台北市 100 延平南路 85 號 10 樓 電話:02-2370-8886 傳真:02-2370-0728 **www.twca.com.tw**

機密等級:公開 版本:V5.1 文件編號:MNT-03-084 生效日期:110 年 8 月 10 日

# 日 錄

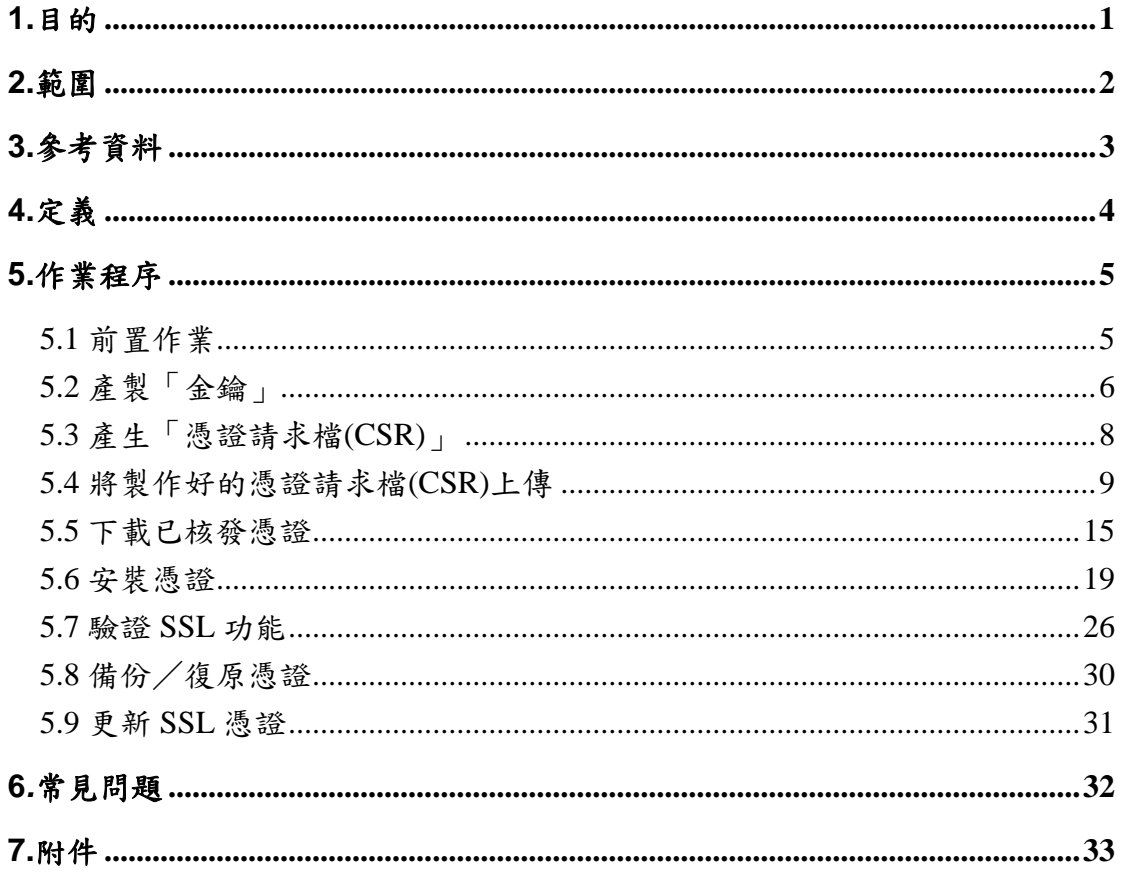

本資料為臺灣網路認證股份有限公司專有之財產,非經書面許可,不准透露或使用本資料,亦不准複印,複製或轉 變成任何其他形式使用。

### <span id="page-2-0"></span>**1.**目的

- 1.1. 介紹 Tomcat 6.0 網頁伺服器之金鑰、憑證請求檔產製步驟及 SSL 伺服 器數位憑證安裝說明。
- 1.2. 符合本公司資訊安全政策之規範。

## <span id="page-3-0"></span>**2.**範圍

無。

本資料為臺灣網路認證股份有限公司專有之財產,非經書面許可,不准透露或使用本資料,亦不准複印,複製或轉變 成任何其他形式使用。 The information contained herein is the exclusive property of TWCA and shall not be distributed,

## <span id="page-4-0"></span>**3.**參考資料

無。

本資料為臺灣網路認證股份有限公司專有之財產,非經書面許可,不准透露或使用本資料,亦不准複印,複製或轉變 成任何其他形式使用。

## <span id="page-5-0"></span>**4.**定義

無。

本資料為臺灣網路認證股份有限公司專有之財產,非經書面許可,不准透露或使用本資料,亦不准複印,複製或轉變 成任何其他形式使用。 The information contained herein is the exclusive property of TWCA and shall not be distributed,

### <span id="page-6-0"></span>**5.**作業程序

- <span id="page-6-1"></span>5.1 前置作業
	- 5.1.1 安裝 Java JDK/JRE 軟體

Tomcat 運作時需要 JDK/JRE 環境, 也需要 Java keytool 軟體來產製金 鑰,安裝 JDK/JRE 請至 http://java.sun.com/javase/downloads/index.jsp 下載,本操作手冊安裝環境為 jdk1.6.0 26,在此不另外說明安裝方法, 如對安裝過程有任何問題,請聯絡本公司協助處理。

5.1.2 安裝 Tomcat 6.0 Web 伺服器軟體

Tomcat 6.0 Web 伺服器軟體是由 Apache 組織所提供的 Web 伺服器軟 體,可至 http://tomcat.apache.org/下載,本操作手冊安裝環境為 Tomcat 6.0.35 (Windows 版),在此不另外說明安裝方法,如對安裝過程有任何問 題,請聯絡本公司協助處理。

本資料為臺灣網路認證股份有限公司專有之財產,非經書面許可,不准透露或使用本資料,亦不准複印,複製或轉變 成任何其他形式使用。 The information contained herein is the exclusive property of TWCA and shall not be distributed,

<span id="page-7-0"></span>5.2 產製「金鑰」

5.2.1 在%JDK%\bin\目錄下,輸入>keytool -genkey -alias keyname -keyalg

RSA -keysize 2048 -keystore c:\mykeystore.jks

C:\Program Files\Java\jdk1.6.0\_26\bin>keytool -genkey -alias keyname -keyalg RSA -keysize 2048 -keystore c: \mykeystore.jks

指令參數說明如下(指令反白部份請依實際配置決定)

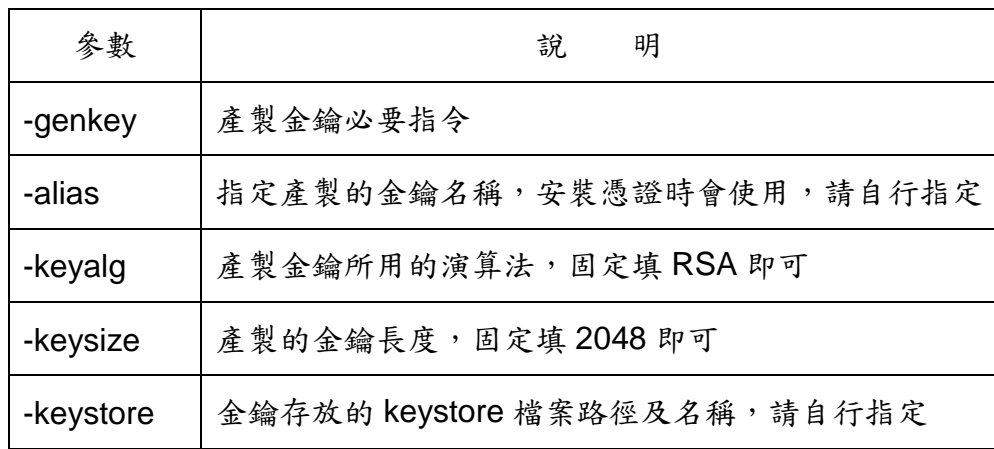

本資料為臺灣網路認證股份有限公司專有之財產,非經書面許可,不准透露或使用本資料,亦不准複印,複製或轉變 成任何其他形式使用。 The information contained herein is the exclusive property of TWCA and shall not be distributed,

輸入 keystore 密碼: 重新輸入 |新密\*\*\*|

此時會要求輸入 keystore 密碼(最少6個字元),請直接輸入 keystore 密

碼並確認

|您的名字與姓氏爲何? [Unknown]: www.twca.com.tw

出現您的名字與姓氏為何?請輸入貴公司欲加密的網站名稱,例

www.twca.com.tw

惚的編制單位名稱爲何 [Unknown]∶ SYSTEM

出現您的編制單位名稱為何?請輸入編制單位名稱,例 SYSTEM

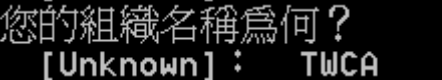

出現您的組織名稱為何?請輸入組織名稱,例 www.twca.com.tw

|您所在的城市或地區名稱爲何? **TUnknownl:** TAIPE

出現您所在的城市或地區名稱為何?請輸入城市或地區,例 TAIPEI

|您所在的州及省份名稱爲何? ÷ [ Unknown ] TAIWAN

出現您所在的州及省份名稱為何?請輸入城市或地區,例 TAIWAN

該單位的二字國碼爲何 **[Unknown]: TW** 

出現單位的二字國碼為何?請輸入單位二字國碼,例 TW

CN=www.twca.com.tw, OU=SYSTEM, O=TWCA, L=TAIPEI, ST=TAIWAN, C=TW 正確嗎? 【否】: y

完成後會確認輸入資訊是否正確,如果正確請按 Y,要重填請按 N,

輸入 <keyname> 的主密碼 (RETURN 如果和 keystore 密碼相同):

此時會要求輸入金鑰密碼(與 keystore 密碼不同),不要輸入任何密碼直接

按 Enter 即可,保持 keystore 及金鑰密碼相同。

完成上列指令後會在 C:\下產生檔案名稱為 mykeystore.jks 的金鑰檔

本資料為臺灣網路認證股份有限公司專有之財產,非經書面許可,不准透露或使用本資料,亦不准複印,複製或轉變 成任何其他形式使用。

<span id="page-9-0"></span>5.3 產生「憑證請求檔(CSR)」

5.3.1 在%JDK%\bin\目錄下,輸入

### **keytool -certreq -alias keyname -file c:\mycsr.txt -keystore**

### **c:\mykeystore.jks**

#### C:\Program Files\Java\jdk1.6.0\_26\bin>keytool -certreq -alias keyname -file c: ycsr.txt -keystore c:\mykeystore.jks

指令參數說明如下(指令反白部份請依實際路徑決定)

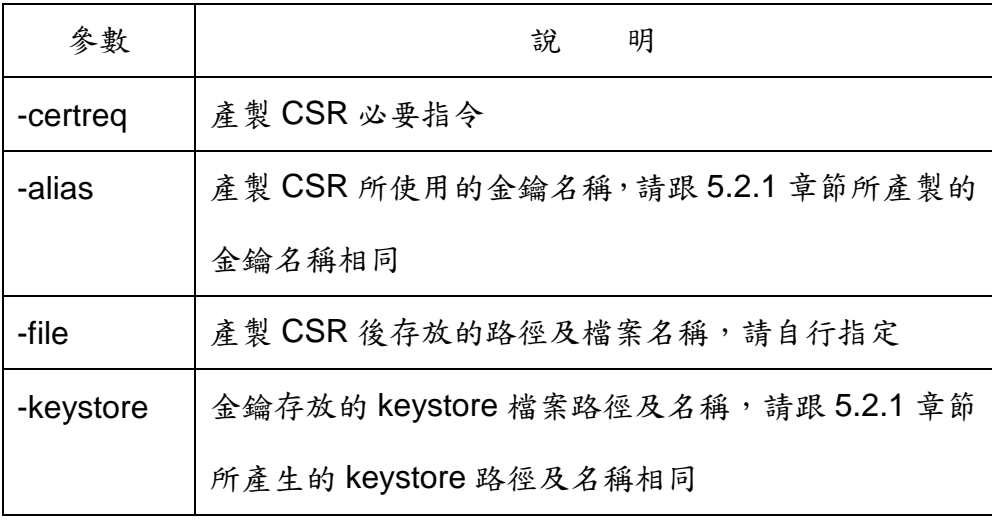

### |輸入 keystore 密碼:

此時會要求輸入 keystore 密碼,請輸入密碼後按 Enter 即可,

完成上列指令後會在 C:\下產生檔案名稱為 mycsr.txt 的憑證請求檔

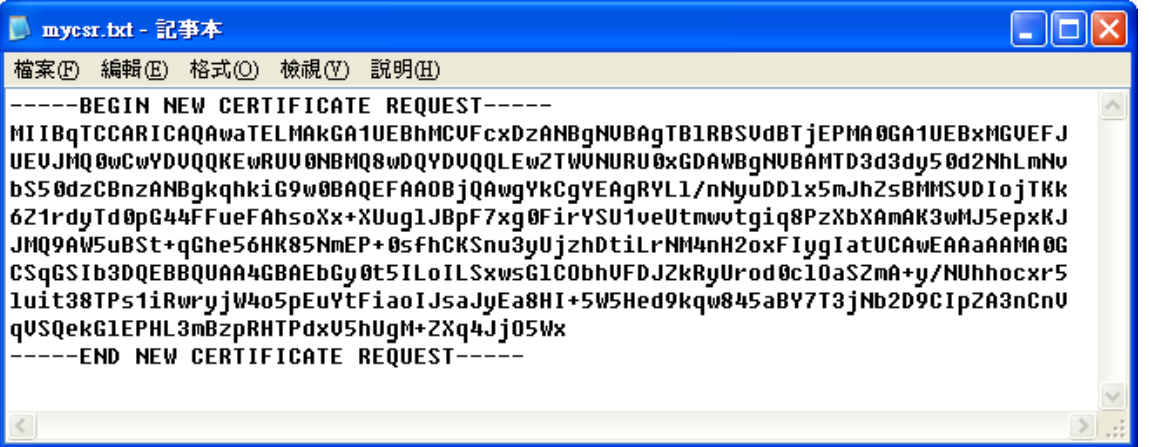

<span id="page-10-0"></span>5.4 將製作好的憑證請求檔(CSR)上傳

5.4.1 連接 TWCA 網站(1)

連接至本公司首頁 [https://www.twca.com.tw](http://www.twca.com.tw/)

點選憑證服務,點選 SSL 憑證。

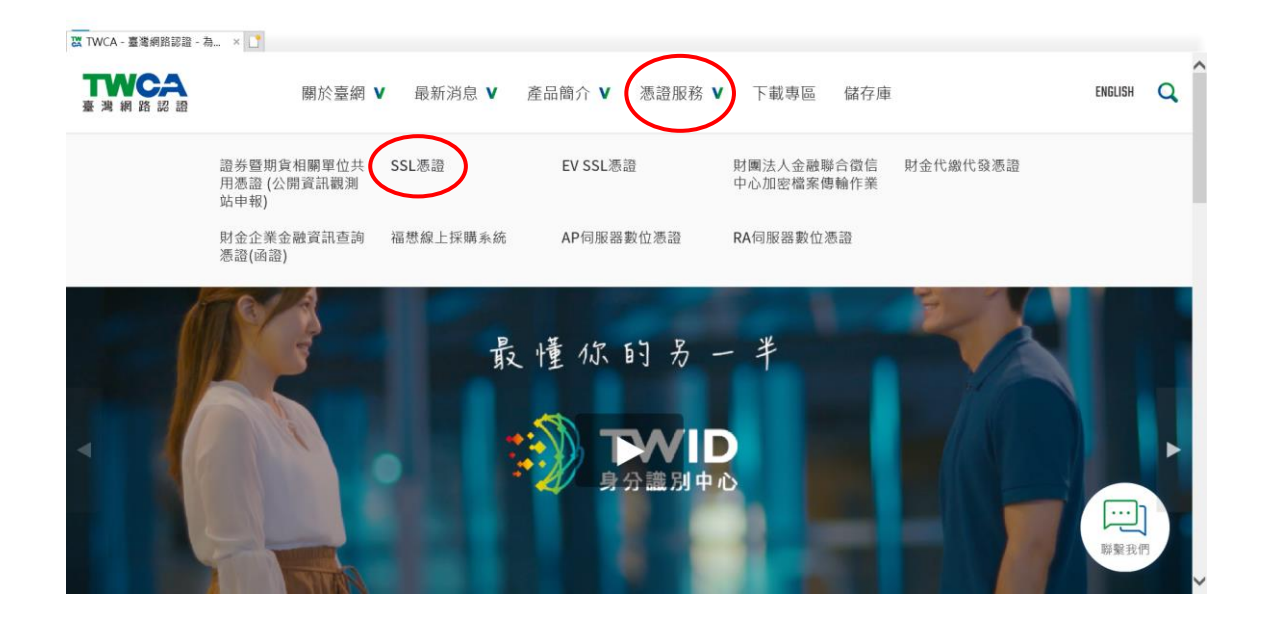

5.4.2 連接 TWCA 網站(2)

點選申請憑證。

※如申請 **EV SSL** 伺服器憑證,請點選 **EV SSL** 憑證。

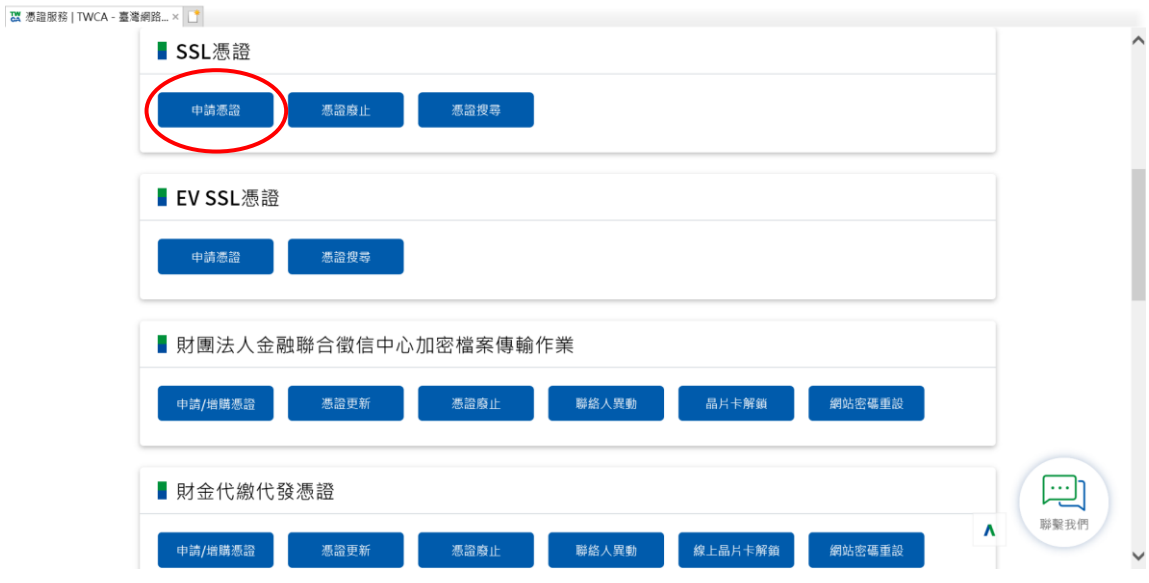

5.4.3 連接 TWCA 網站(3)

將瀏覽器視窗畫面往下拉,上傳 CSR。

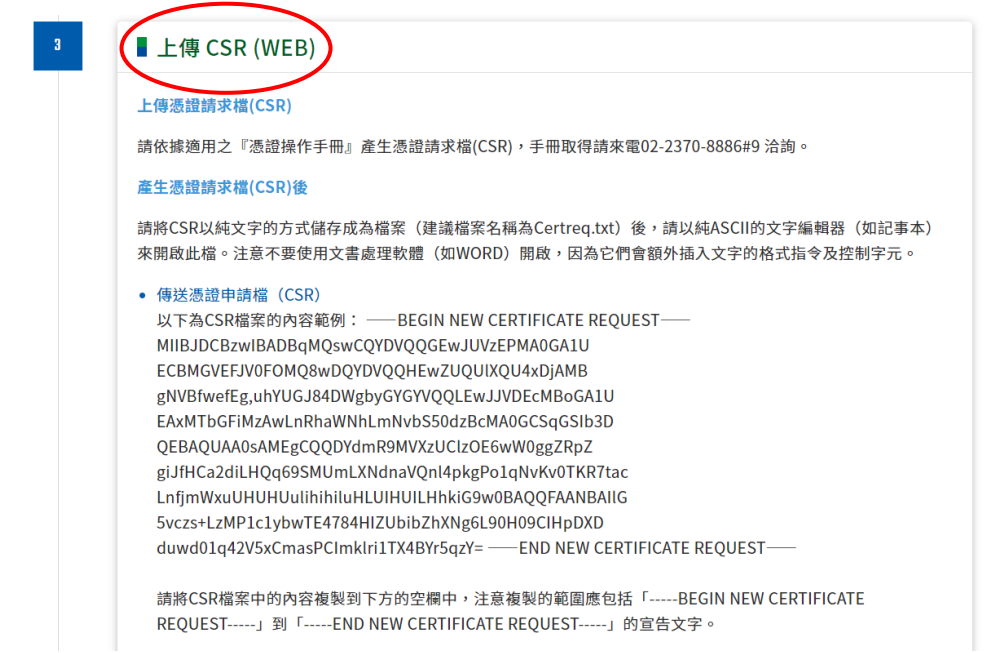

5.4.4 貼上憑證請求檔

開啟在 5.3 章節產生的憑證請求檔,利用全選後複製貼上的方式(CSR 檔 案內容包含-----BEGIN CERTIFICATE REQUEST-----、-----END CERTIFICATE REQUEST-----),將製作好之憑證請求檔(CSR)內容貼 到申請欄位中→選擇繼續。

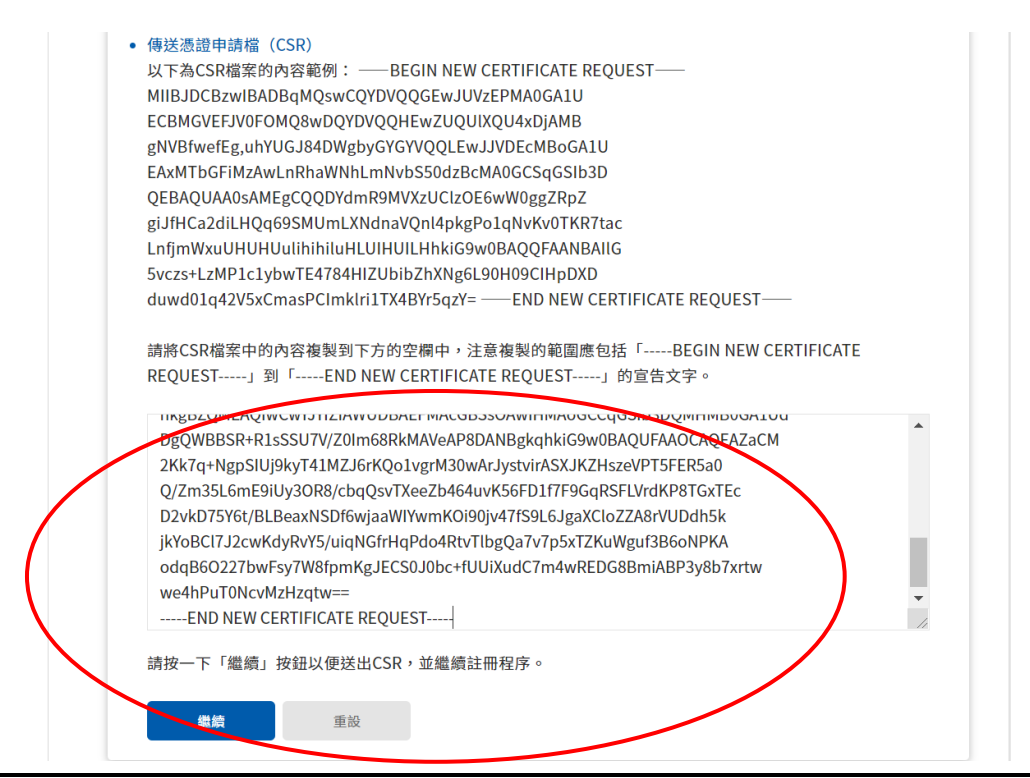

本資料為臺灣網路認證股份有限公司專有之財產,非經書面許可,不准透露或使用本資料,亦不准複印,複製或轉變 成任何其他形式使用。

### 5.4.5 再次檢視上傳之憑證請求檔案內容

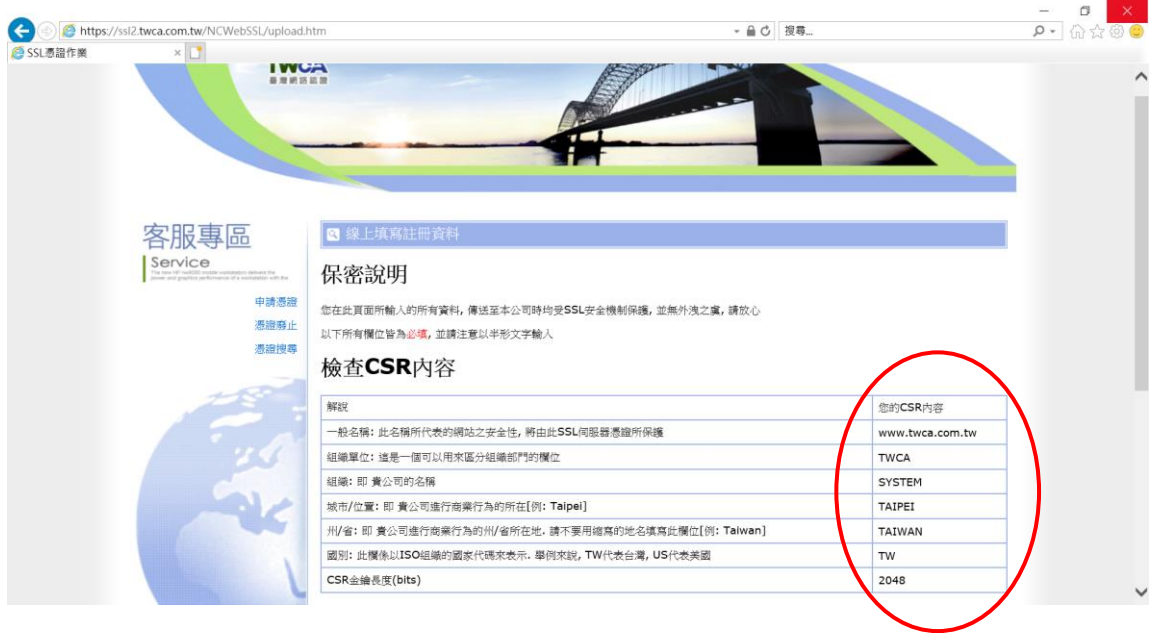

5.4.6 設定通行密碼及選擇身分審驗方式

5.4.6.1 請自行設定通行密碼,該密碼請牢記,如您需要廢止憑證時,必須輸 入此通行密碼。

請輸入通行密碼

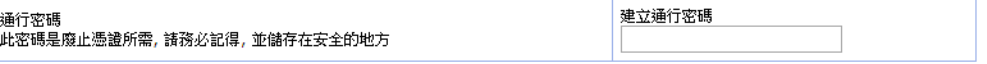

5.4.6.2 為符合 SSL 憑證國際審放標準,將審驗網域所有權者請您選擇以 下一種審驗方式:

一、EMAIL 驗證:將會自動帶出網域註冊之 EAMIL 或者請選擇 admin@網域、administrator@網域、webmaster@網域、hostmaster@ 網域、postmaster@網域此六個 EMAIL 任一個 EMAIL 皆可進行身分 驗證作業,選擇送出後系統將會寄出驗證信,請務必至該信箱完成驗 證作業

二、檔案驗證:請您填入收取該檔案收件人 EMAIL,您將在此 EMAIL 收到一附件檔案,請您依照信件說明將檔案放入,完成後請通知我們進 行檔案驗證作業。

三、電話驗證:網域所有權人的資料可公開查詢到才能使用電話驗證,

本資料為臺灣網路認證股份有限公司專有之財產,非經書面許可,不准透露或使用本資料,亦不准複印,複製或轉變 成任何其他形式使用。

請您選擇進行電話驗證的時段,我們將依照您所選擇的去電驗證。

網域所有權

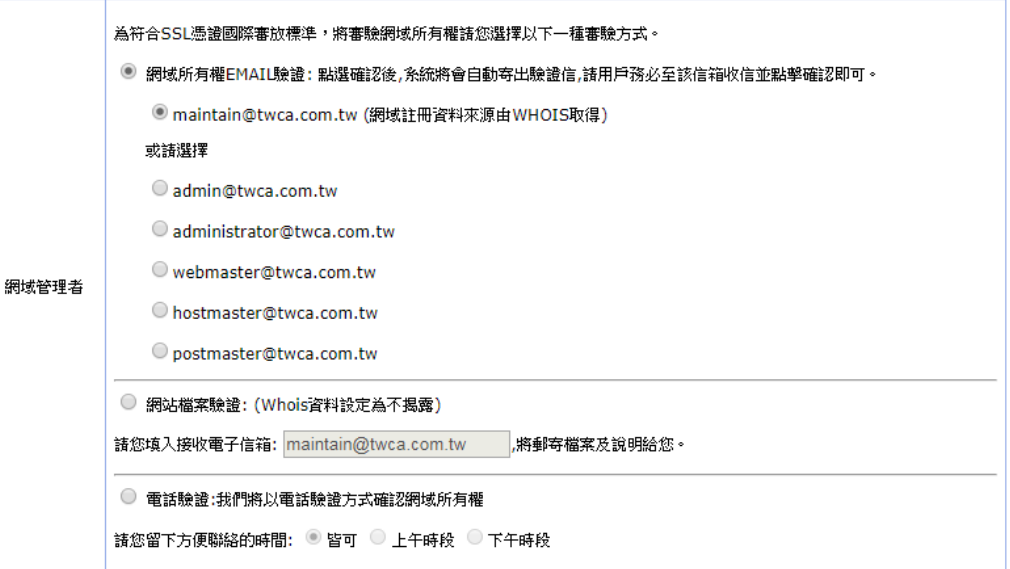

### 5.4.6.3 填寫表單編號,並確認以上表單內容輸入正確後,按繼續送出申

請。

確認以上所輸入的資料正確後, 請輸入表單編號, 按"繼續"送出申請

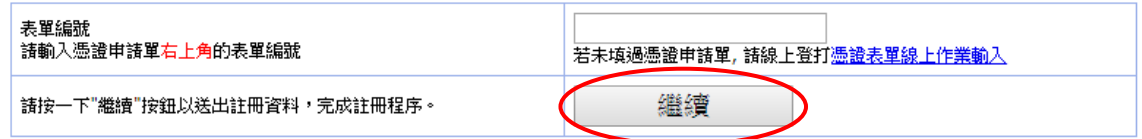

本資料為臺灣網路認證股份有限公司專有之財產,非經書面許可,不准透露或使用本資料,亦不准複印,複製或轉變 成任何其他形式使用。 The information contained herein is the exclusive property of TWCA and shall not be distributed,

5.4.7 送出後等待 CA 系統簽發憑證

CSR上傳完成後,近日會完成驗證(以下畫面為選擇電話驗證的顯示結

果),憑證簽發後會以 Email 通知業務及技術聯絡人(TWCA SSL 伺服器數

位憑證下載通知),憑證亦可以在 TWCA 網站搜尋及下載。

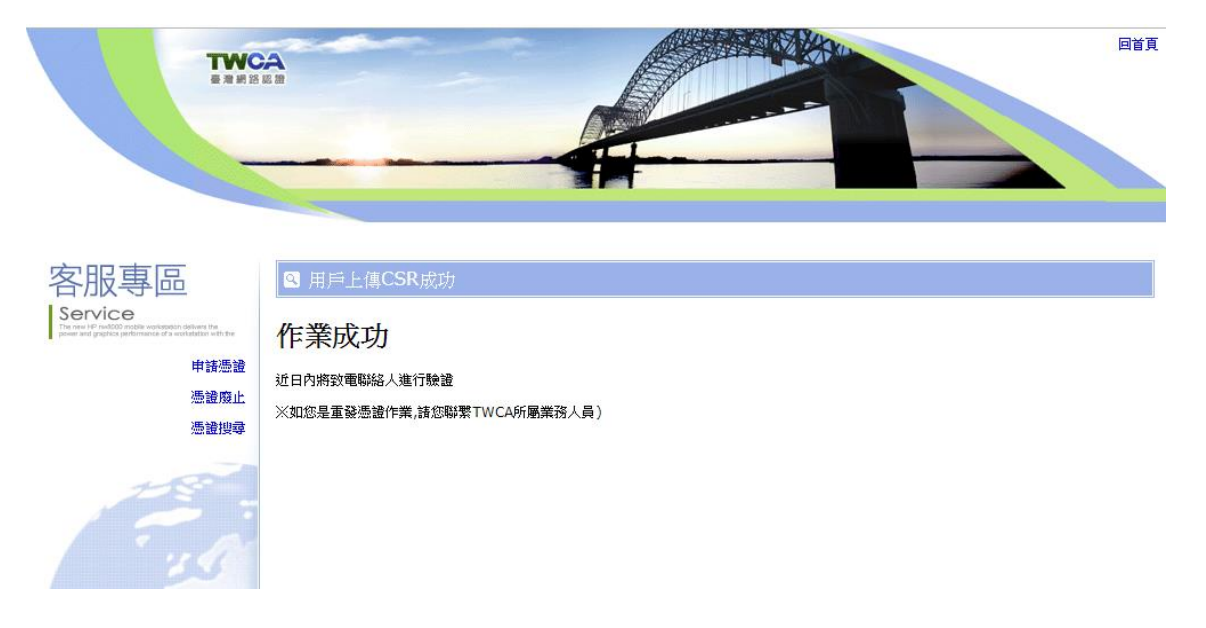

本資料為臺灣網路認證股份有限公司專有之財產,非經書面許可,不准透露或使用本資料,亦不准複印,複製或轉變 成任何其他形式使用。 The information contained herein is the exclusive property of TWCA and shall not be distributed,

<span id="page-16-0"></span>5.5 下載已核發憑證

### **1** 相關檔案說明

若上傳之 CSR 及相關聯絡資料經審驗通過,將會寄送「SSL 伺服器數位憑證 下載通知」電子郵件給相關聯絡人,郵件內容包含附件憑證鏈壓縮檔(cert.zip) 及 TWCA SSL 動態認證標章之安裝說明與標章圖檔連結。

將附件憑證鏈壓縮檔 cert.zip 解壓縮後,可得到三個憑證鏈檔。

※內容及憑證用途如下圖所式:

本機磁碟 (D:) > cert

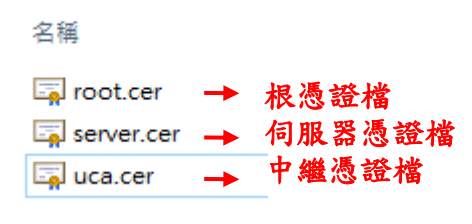

### **2** 檔案下載說明

如果因為貴公司之 mail server 設定,導致無法順利取得附件憑證鏈壓縮檔案, 請依照下列步驟,利用本公司網站憑證搜尋功能,下載憑證鏈壓縮檔。

本資料為臺灣網路認證股份有限公司專有之財產,非經書面許可,不准透露或使用本資料,亦不准複印,複製或轉變 成任何其他形式使用。

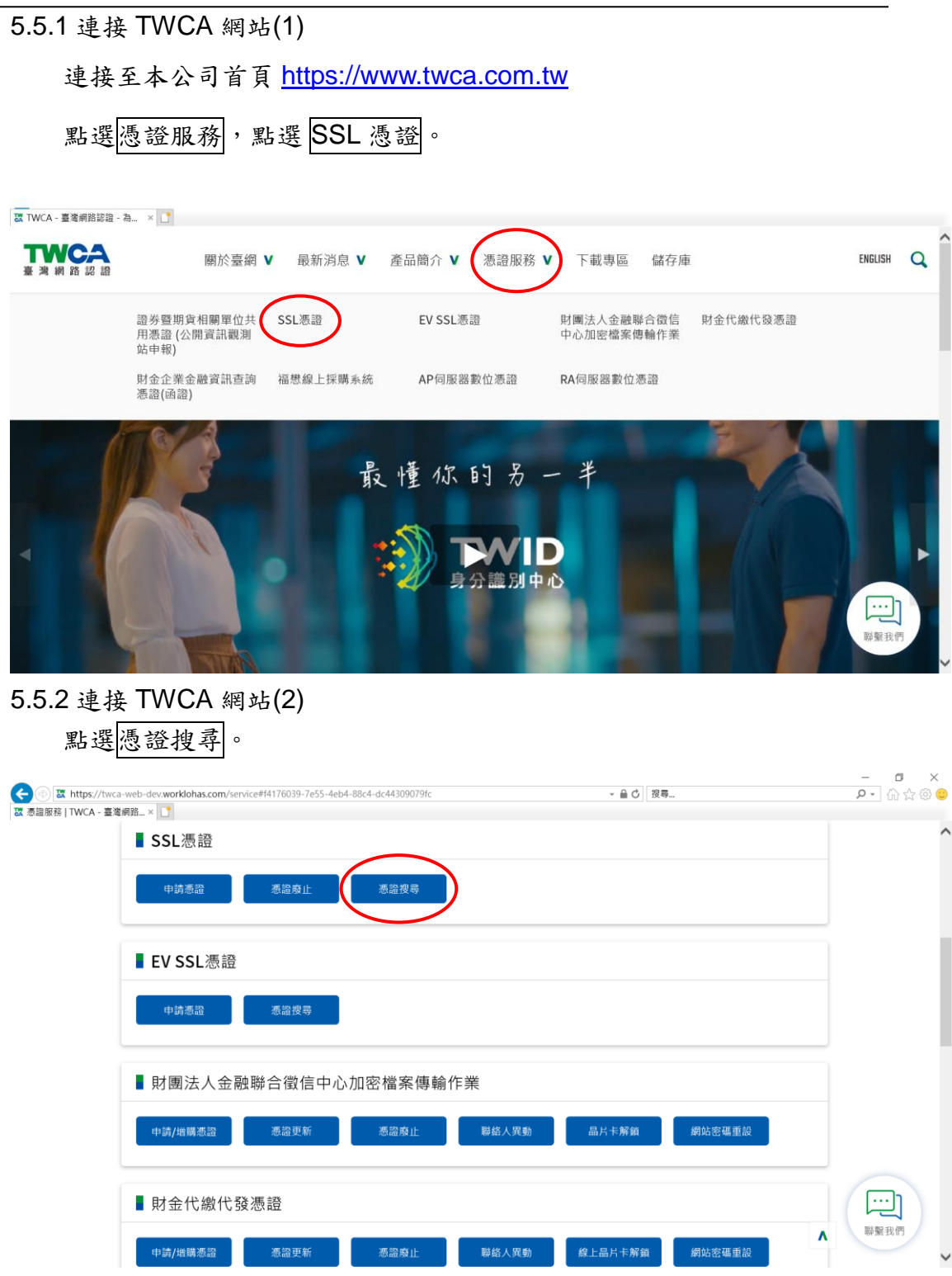

5.5.3 輸入申請之網站名稱

在<mark>網站名稱</mark>中輸入憑證申請單上填寫之網站名稱(Common Name),如

www.twca.com.tw (注意,大小寫需一致,不必加 **http://**或 **https://**),輸

入完成後,按下搜尋鍵。

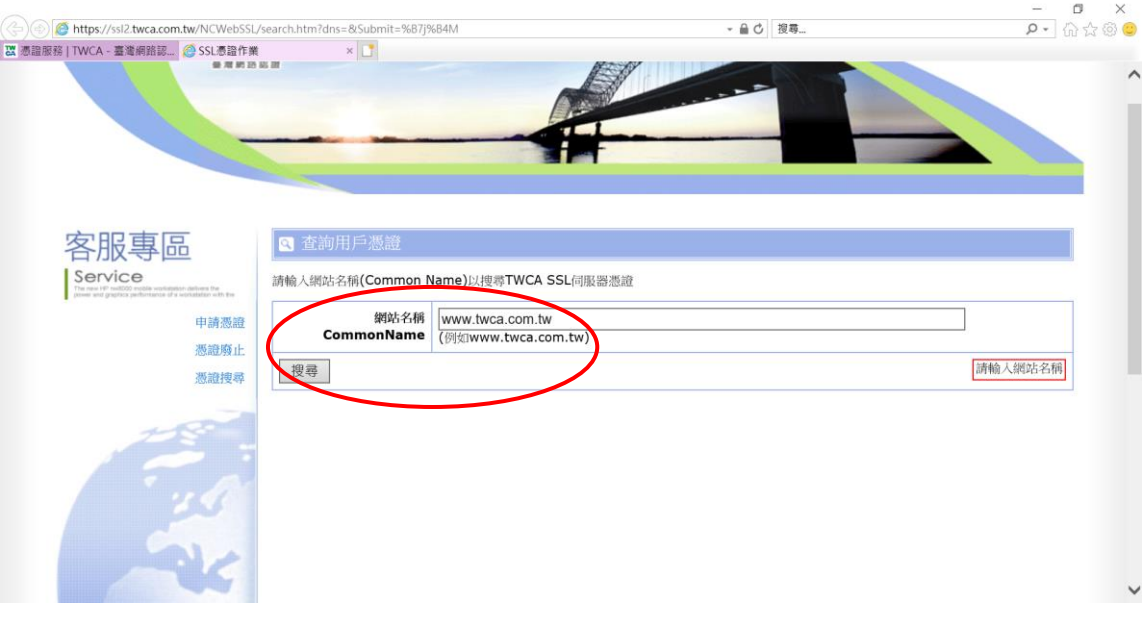

## 5.5.4 下載憑證鏈壓縮檔 確認憑證相關資訊與申請相符後點選下載→憑證鏈,另開檔案下載視

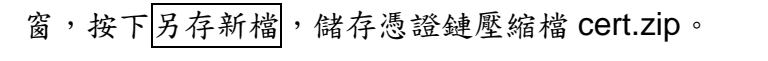

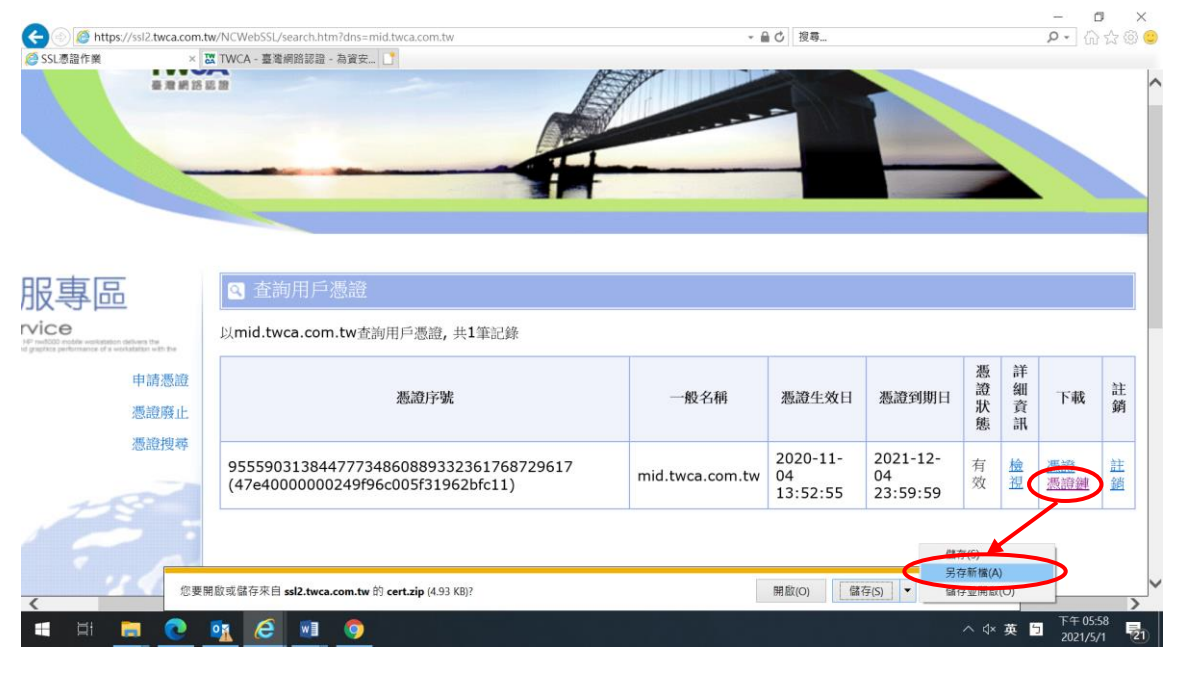

本資料為臺灣網路認證股份有限公司專有之財產,非經書面許可,不准透露或使用本資料,亦不准複印,複製或轉變 成任何其他形式使用。 The information contained herein is the exclusive property of TWCA and shall not be distributed,

<span id="page-20-0"></span>5.6.1 Tomcat 在安裝 SSL 憑證時會使用到四種檔案:

- ⚫ 於 5.2 章節產製的 SSL 金鑰儲存庫「mykeystore.jks」
- 於 5.5 章節取得的根憑證檔「root.cer」
- 於 5.5 章節取得的中繼憑證檔「uca.cer」
- 於 5.5 章節取得的伺服器憑證檔「server.cer」

先備妥並將其存放至%JDK%\bin 目錄下(實際目錄可自行決定)。

5.6.2 請將憑證由上至下(根憑證 root.cer、中繼憑證 uca.cer、伺服器憑證

server.cer)一一匯入金鑰儲存庫。

5.6.2.1 匯入根憑證 root.cer

keytool -import -trustcacerts -alias root -file root.cer -keystore mykeystore.jks

#### C:\Program Files\Java\jdk1.6.0\_26\bin>keytool -import -trustcacerts -alias root file root.cer -keystore mykeystore.jks-

指令參數說明如下(指令反白部份請依實際配置決定)

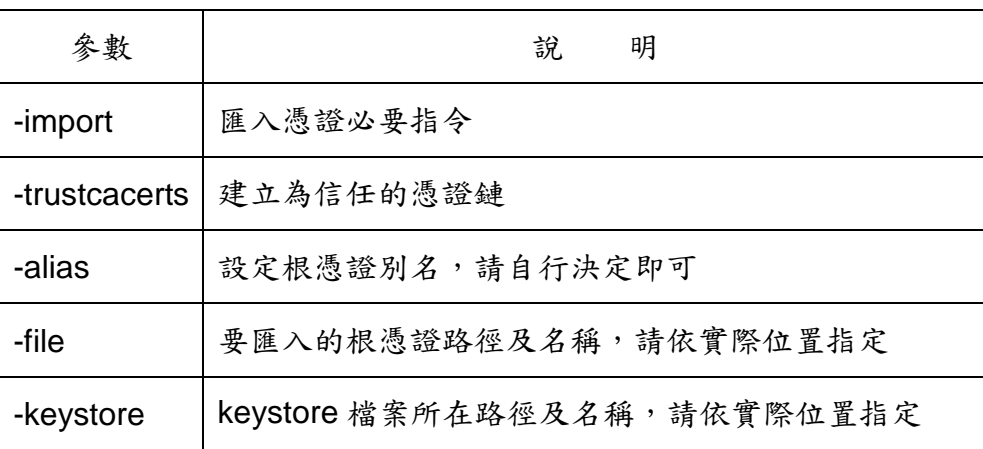

### |輸入 keystore 溶碼:

此時會要求輸入 keystore 密碼,請直接輸入 keystore 密碼,

在 < root > 的别名之下,認證已經存在於 CA keystore 整個系統之中 您仍然想要將之新增至自己的 keystore 嗎? [否]

如出現上面訊息,請輸入 y 再按 Enter 即可,

### 認證已新增至 keystore 中

出現「認證已新增至 keystore 中」即匯入完成。

本資料為臺灣網路認證股份有限公司專有之財產,非經書面許可,不准透露或使用本資料,亦不准複印,複製或轉變 成任何其他形式使用。

#### 5.6.2.2 匯入中繼憑證 uca.cer

keytool -import -trustcacerts -alias uca -file uca.cer -keystore mykeystore.jks

C:\Program Files\Java\jdk1.6.0\_26\bin>keytool -import -trustcacerts -alias uca file uca.cer -keystore mykeystore.jks

指令參數說明如下(指令反白部份請依實際配置決定)

| 參數            | 明<br>說                      |
|---------------|-----------------------------|
| -import       | 匯入憑證必要指令                    |
| -trustcacerts | 建立為信任的憑證鏈                   |
| -alias        | 設定中繼憑證別名,請自行決定即可            |
| -file         | 要匯入的中繼憑證路徑及名稱,請依實際位置指定      |
| -keystore     | keystore 檔案所在路徑及名稱,請依實際位置指定 |

### |輸入 keystore 密碼:

此時會要求輸入 keystore 密碼,請直接輸入 keystore 密碼,

### 認證已新增至 keystore 中

出現「認證已新增至 keystore 中」即匯入完成。

本資料為臺灣網路認證股份有限公司專有之財產,非經書面許可,不准透露或使用本資料,亦不准複印,複製或轉變 成任何其他形式使用。

### 5.6.2.3 匯入伺服器憑證 server.cer

keytool -import -trustcacerts -alias keyname -file server.cer -keystore mykeystore.jks

C:\Program Files\Java\jdk1.6.0\_26\bin>keytool -import -trustcacerts -alias keyna me -file server.cer -keystore mykeystore.jks

指令參數說明如下(指令反白部份請依實際配置決定)

| 參數            | 說<br>明                      |
|---------------|-----------------------------|
| -import       | 匯入憑證必要指令                    |
| -trustcacerts | 建立為信任的憑證鏈                   |
| -alias        | 指定伺服器金鑰名稱,請與5.2.1 章節設定的名稱相同 |
| -file         | 要匯入的伺服器憑證路徑及名稱,請依實際位置指定     |
| -keystore     | keystore 檔案所在路徑及名稱,請依實際位置指定 |

### |輸入 keystore 密碼:

此時會要求輸入 keystore 密碼,請直接輸入 keystore 密碼,

### |認證回覆已安裝在 keystore 中|

出現「認證回覆已安裝在 keystore 中」即匯入完成。

### keytool 錯誤: java.lang.Exception: 無法從回覆中將鍵建立起來

安裝伺服器憑證出現上列訊息,表示根憑證及中繼憑證尚未安裝完 成,請先將根憑證及中繼憑證安裝至 keystore 中。

keytool 錯誤: java.lang.Exception: 回覆時的公開金鑰與 keystore 不符

安裝伺服器憑證出現上列訊息,表示 keystore 內的私鑰無法與伺服 器憑證裡的公鑰配對,請確認產製 CSR 時指定的 keystore 跟匯入憑 證指定的 keystore 是同一個。

本資料為臺灣網路認證股份有限公司專有之財產,非經書面許可,不准透露或使用本資料,亦不准複印,複製或轉變 成任何其他形式使用。

5.6.3 編輯%Tomcat 6.0%\conf 目錄下的 server.xml 檔案,

 $5.6.3.1$  搜尋「 $\text{sslProtocol}_\perp$ 字串,可找到其中跟 SSL 相關的指令,

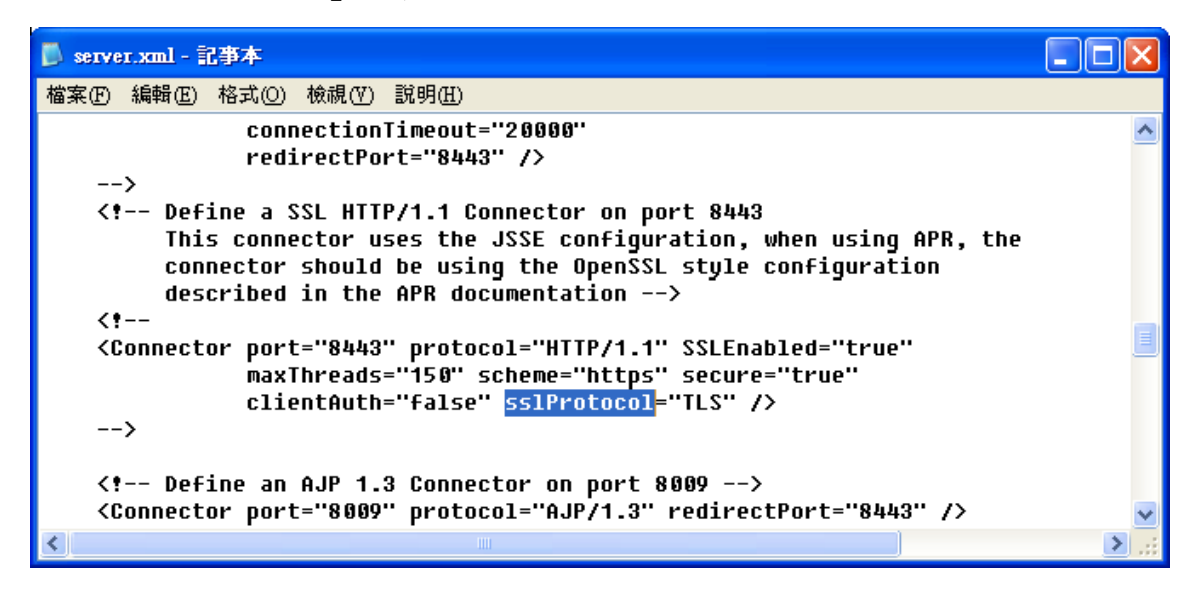

如果是第一次進行 SSL 設定,請將

<Connector port="8443" protocol="HTTP/1.1" SSLEnabled="true" maxThreads="150" scheme="https" secure="true" clientAuth="false" sslProtocol="TLS" />

前後的**<!--**及**-->**符號移除,因為在 Tomcat 設定檔中,由<!--及-->符號所

包含的文字視為註解。

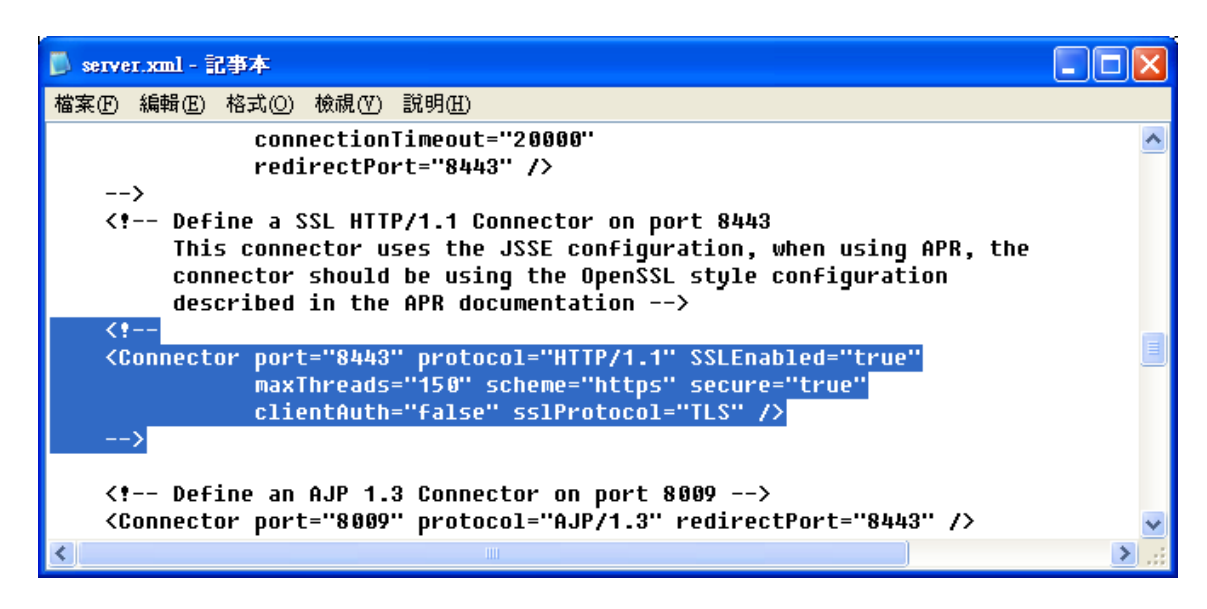

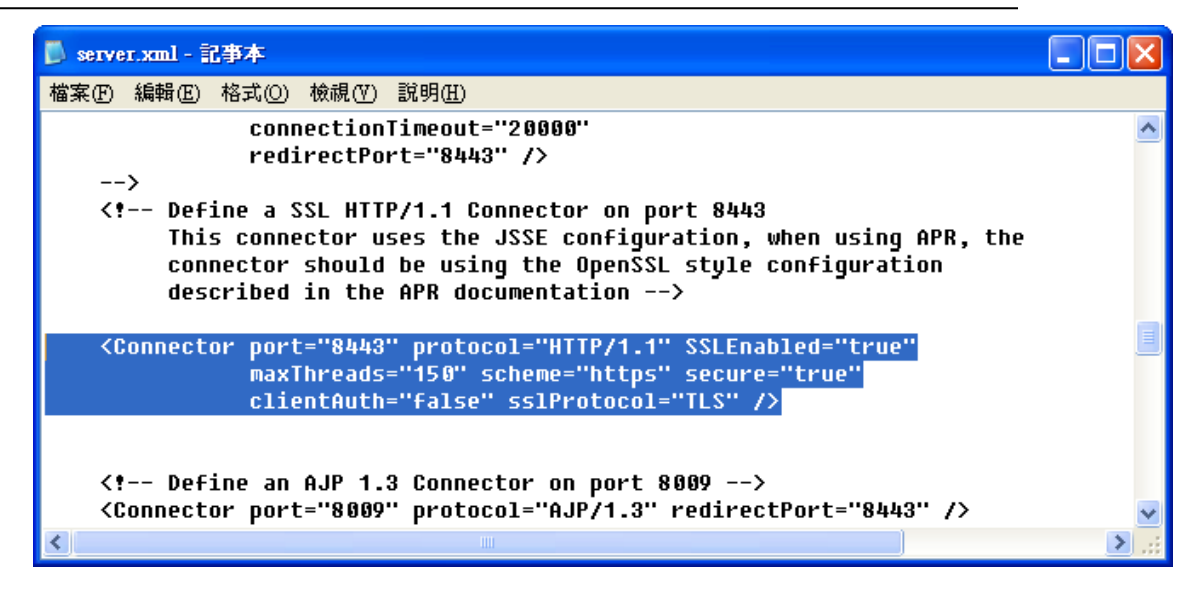

5.6.3.2 將 Port 改為 443,443 Port 是 SSL(https)功能的預設 Port,如果要

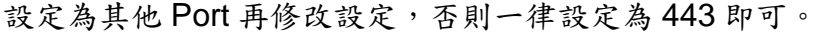

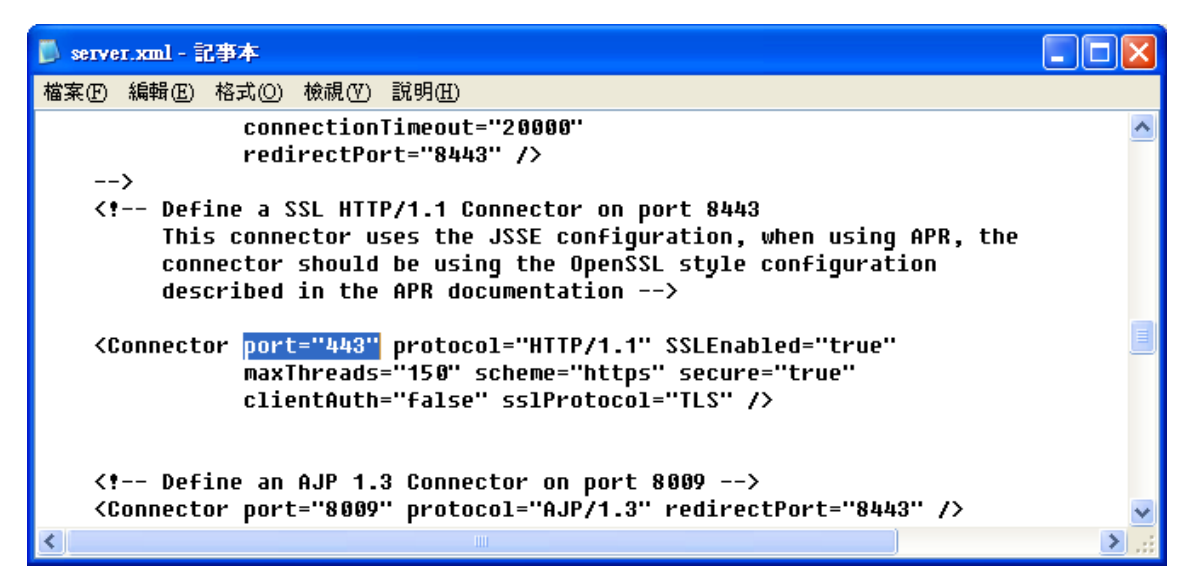

5.6.3.3 新增「keystoreFile」設定,此設定是 keystore 存放完整路徑,請依檔

案實際存放路徑設定即可,路徑前後請用「"」包起來。

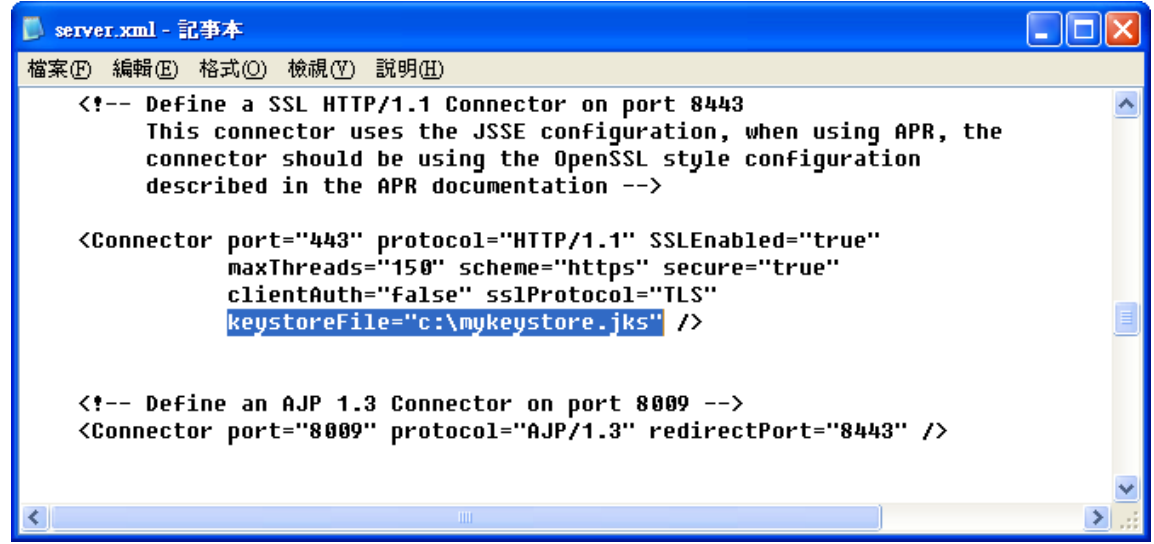

 $5.6.3.4$  新增「keyAlias」設定, 此設定是 SSL 伺服器憑證金鑰名稱, 請與 5.2.1 章節設定的名稱相同,前後請用「"」包起來。

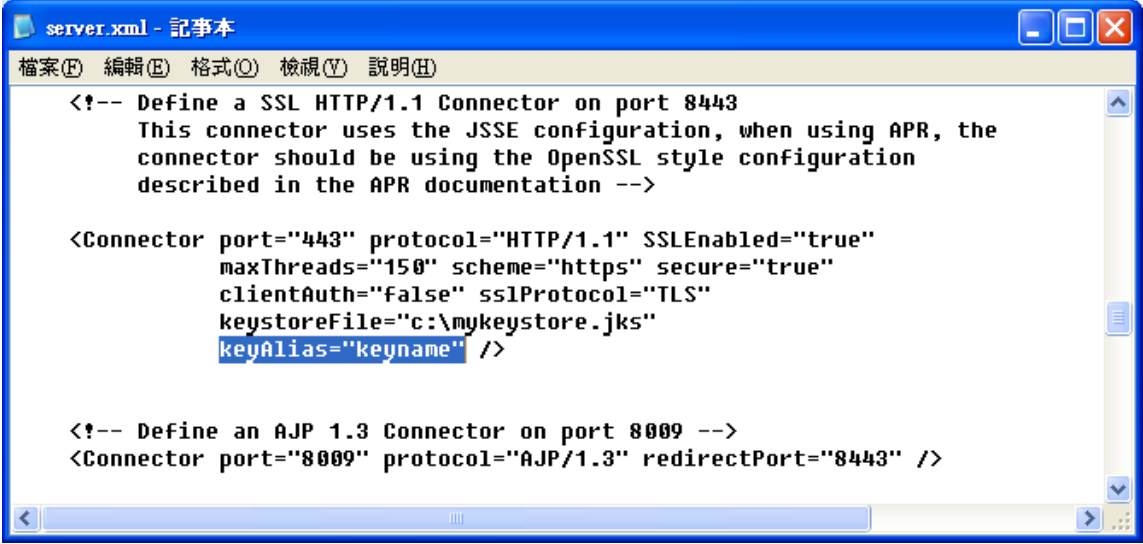

5.6.3.5 新增「keystorePass」設定,此設定是 keystore 密碼,直接填寫密碼

即可,前後請用「"」包起來,

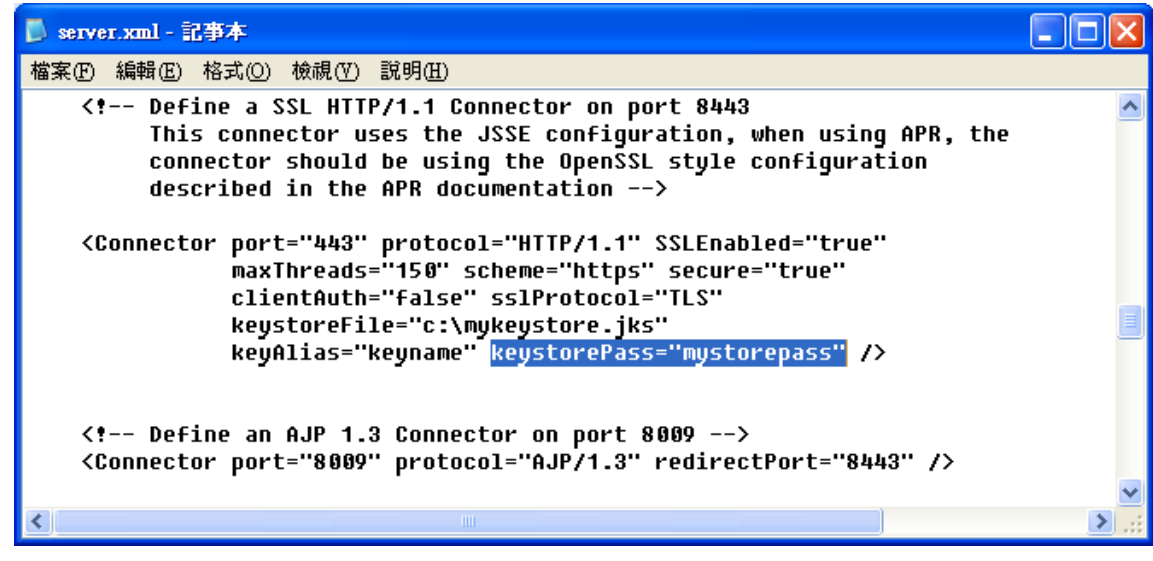

### 5.6.3.6 重新啟動 Tomcat 服務

重新啟動完成即可進入 5.7 章節,驗證 SSL 功能。

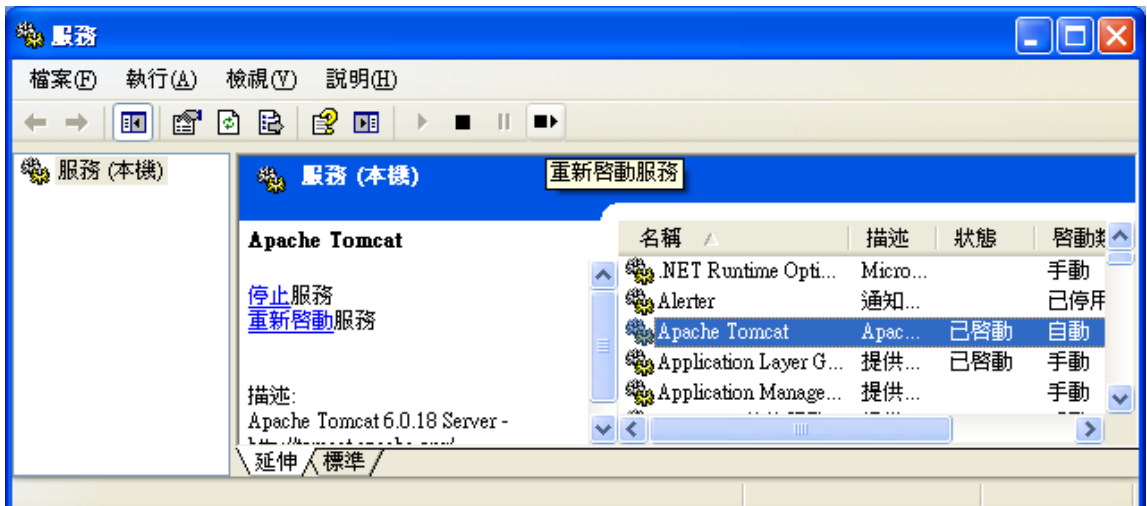

如果完成 5.6 章節設定後,重新啟動 Tomcat 失敗,或是啟動成功,但 是 SSL 功能無法正常連線,表示 SSL 設定有誤,請檢視 %Tomcat%\logs\catalina.yyyy-mm-dd.log 檔,該檔案內會記錄啟動錯 誤訊息,待問題排除後再重新啟動。 如果持續發生問題,請聯絡本公司協助處理。

- <span id="page-27-0"></span>5.7 驗證 SSL 功能
	- 5.7.1 本機驗證

Tomcat 重新啟動完成後開啟瀏覽器直接連接至本機 [https://localhost](https://localhost/),

此時出現警告訊息是正常的,因為憑證記載內容與網址不符

(非 localhost),請點選「繼續瀏此網站(不建議)」即可。

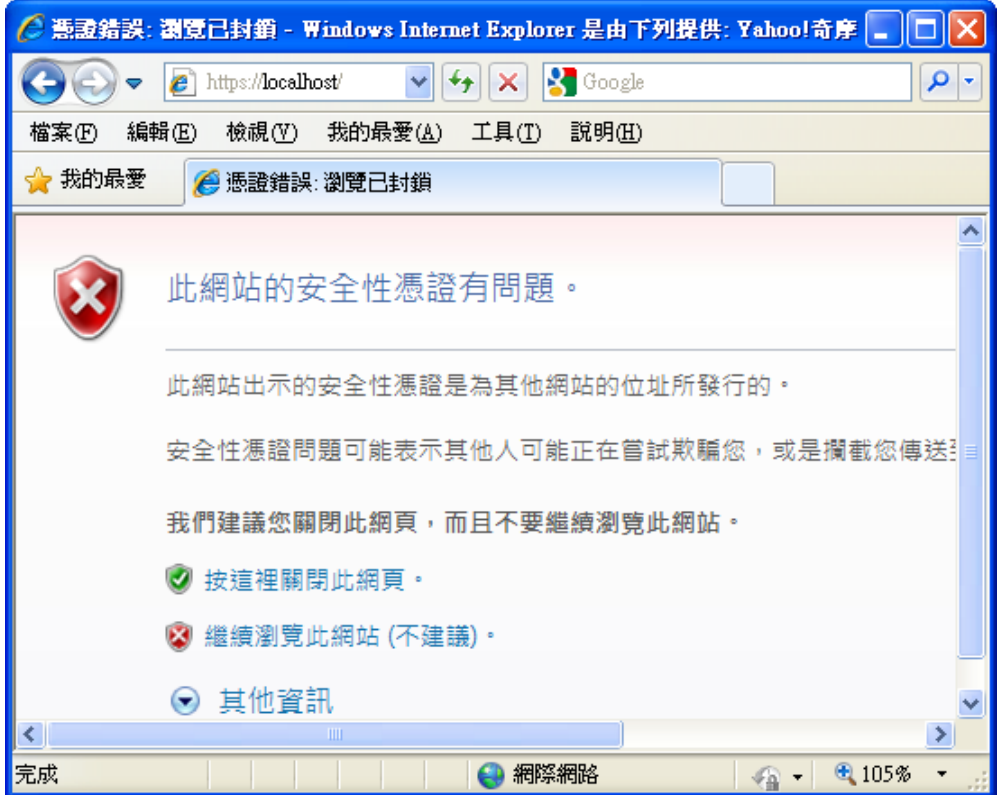

如果瀏覽器出現 Tomcat 歡迎頁面表示已正常服務,且 SSL 功能已啟動,

![](_page_27_Picture_94.jpeg)

![](_page_28_Picture_44.jpeg)

![](_page_28_Picture_45.jpeg)

![](_page_28_Figure_3.jpeg)

![](_page_28_Picture_46.jpeg)

本資料為臺灣網路認證股份有限公司專有之財產,非經書面許可,不准透露或使用本資料,亦不准複印,複製或轉變 成任何其他形式使用。

憑證路徑欄位:請確認憑證鏈是否正確,且憑證狀態顯示這個憑證沒

有問題,可確認憑證已安裝成功。

![](_page_29_Picture_43.jpeg)

5.7.2 外部驗證

驗證程序和 5.7.1 章節相同,只是連線位址改為實際網址,

如 [https://www.twca.com.tw](https://www.twca.com.tw/)

![](_page_30_Picture_4.jpeg)

5.7.3 為何連線位址正確卻無法顯示網頁?

https 連線預設使用 443 Port, 如果 5.6.3.2 章節設定 Connector Port 非 443,則連線時須指定連線 Port, 如 [https://www.twca.com.tw:8443](https://www.twca.com.tw:8443/)

<span id="page-31-0"></span>5.8 備份/復原憑證

用戶只需將 5.6.2.3 章節 keystore(內含根憑證、中繼憑證及伺服器憑證)備份 至安全的位置,復原時再依照「5.6.3 編輯%Tomcat 6.0%\conf 目錄下的 server.xml 檔案」的敘述進行即可。

- <span id="page-32-0"></span>5.9 更新 SSL 憑證
	- 5.9.1 申請說明

臺灣網路認證公司會在 SSL 伺服器憑證到期前二個月發出憑證更新通 知信給 貴公司。這二個月內您隨時可以至本公司網站

[https://www.twca.com.tw](http://www.twca.com.tw/) 下載申請表單,填寫完畢後寄回臺灣網路認證 公司,即可進行 SSL 憑證更新申請。

- 5.9.2 更新步驟
	- 5.9.2.1 備份憑證檔

在進行更新前請記得備份您原有的伺服器金鑰檔(keystore)。

5.9.2.2 更新憑證

請參照 5.2 至 5.6 章節的步驟重新申請安裝憑證, 即可完成 SSL 憑 證更新。

本資料為臺灣網路認證股份有限公司專有之財產,非經書面許可,不准透露或使用本資料,亦不准複印,複製或轉變 成任何其他形式使用。 The information contained herein is the exclusive property of TWCA and shall not be distributed,

### <span id="page-33-0"></span>**6***.*常見問題

6.1 請參閱 https://www.twca.com.tw/picture/file/SSL 常見技術問題手冊.pdf。

### <span id="page-34-0"></span>**7.**附件

無。

本資料為臺灣網路認證股份有限公司專有之財產,非經書面許可,不准透露或使用本資料,亦不准複印,複製或轉變 成任何其他形式使用。